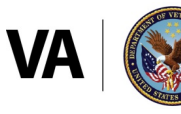

Veterans Health Administration **Office of Community Care** 

# **HealthShare Referral Manager Quick Reference Guide for Community Providers**

**HEALTHSHARE REFERRAL MANAGER** (HSRM) is an electronic referral and authorization processing system used by the Department of Veterans Affairs (VA) to accelerate Veterans' access to community care. HSRM allows VA, third-party administrators (TPAs), and community providers to better manage community care referrals and authorizations. HSRM facilitates a reduction in turnaround time for processing referrals, providing care, submitting claims, and receiving payment. This Quick Reference Guide is one of several guides that will help users get the most out of HSRM.

#### **QUICK REFERENCE GUIDE TOPICS**

- 1. Referral Lifecycle Overview
- 2. Locate a Referral
- 3. Manually Change the Status of a Referral
- 4. Access Standardized Episode of Care (SEOC) Information
- 5. Print the Offline Referral Form
- 6. Manage Documents
- 7. Record/Manage Appointments
- 8. View Additional Referral Information
- 9. Work with Tasks
- 10. Additional Resources

Community providers play a key role in delivering high-quality care to Veterans in their communities. HSRM enables community providers to receive and process referrals from VA and share information faster and more accurately than ever before. Community providers, VA, and Veterans all benefit from this new system. This guide provides details about the community provider's role in processing referrals in HSRM and how to maximize system functionality.

# **1. REFERRAL LIFECYCLE OVERVIEW**

A referral's lifecycle begins when the referral is received in HSRM, and it ends when the episode of care (EOC) is complete and all medical documentation has been received. There are six steps in the lifecycle. Community providers complete steps 3, 4, and 5, as shown in **Exhibit 1**.

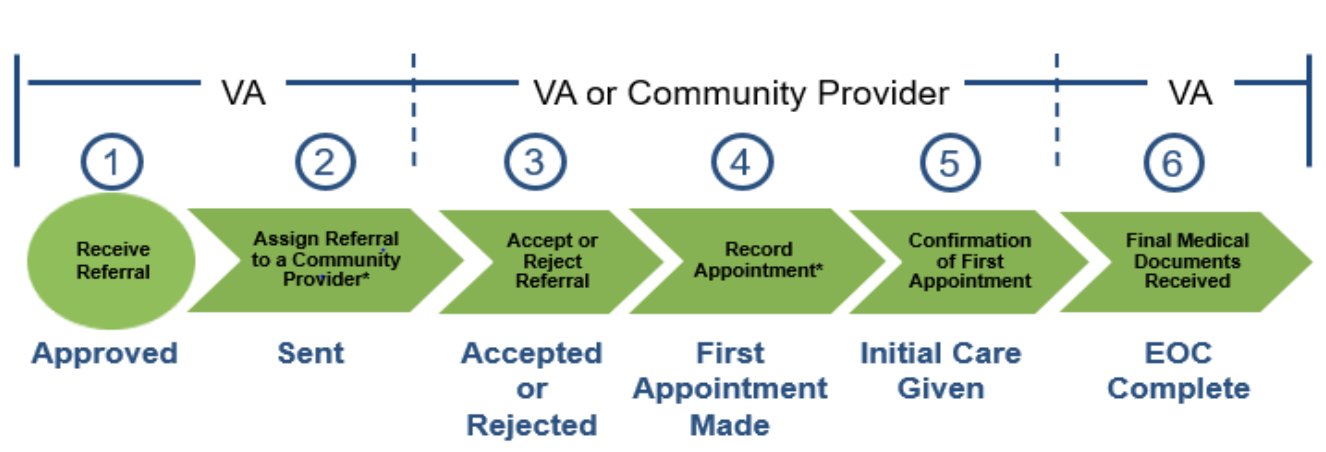

**Exhibit 1: Referral Lifecycle**

\*The status of the referral automatically changes in Health Share Referral Manager once the step is completed.

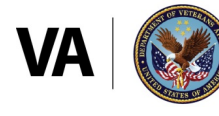

# <span id="page-1-0"></span>**2. LOCATE A REFERRAL**

HSRM allows community providers to locate referrals quickly and manage them according to their priority. When logging into the system, the **Referral List** screen—which is also the home screen—appears. The **Referral List** screen features what is in effect a user to-do list; it shows all of your facility's referrals from VA in a central location and allows referrals to be sorted.

All lists in HSRM can be sorted by column heading. The default view lists referrals by higest priority and date added, making it easy to see which referrals need immediate attention. The **Referral List** may also be sorted by the user.

Sorting the **Referral List** allows users to view the information in any column in ascending or descending order.

#### *To locate a referral by sorting column headers:*

- 1. Navigate to the **Referral List** by clicking either the **Home** icon  $\bullet$  or the **Menu** icon  $\equiv$  at the top left of the screen, then selecting **Referral List** on the menu.
- 2. Click on a column heading to sort data in ascending order by that category. Click it a second time to sort in descending order. Click it a third time to sort by the default (**Priority Order** and **Date Added**).
- 3. Click on the row of the relevant referral to access the **Referral Details** screen.

The **Advanced Sort** feature provides multiple criteria by which users can sort the **Referral List** in HSRM.

#### *To locate a referral by using the Advanced Sort feature:*

- 1. Navigate to the **Referral List** by clicking either the **Home** icon  $\bullet$  or the **Menu** icon  $\equiv$  at the top left of the screen, then selecting **Referral List** on the menu.
- 2. Click the blue hyperlink at the top right corner of the **Referral List** to activate the **Advanced Sort**.
- 3. The available options appear. Both primary and secondary sort criteria can be selected. Click the

Ascending  $\downarrow$  or Descending  $\downarrow$  icon associated with the specific criterion for the sort. The referrals are now sorted according to the sort criteria. Click on the row of the relevant referral to view the Referral Details screen.

# **3. MANUALLY CHANGE THE STATUS OF A REFERRAL**

The **Referral Status** shows where a referral is in its lifecycle. Community providers should only use **Accepted**, **Rejected**, **First Appointment Made**, and **Initial Care Given**.

*To manually update the status of a referral:*

- 1. Locate the referral (see the Locate [a Referral](#page-1-0) section of this guide).
- 2. Navigate to the **Referral Details** screen by clicking on the referral row.
- 3. Navigate to the **Referral Processing Information** section on the **Referral Details** screen. Click on the **magnifying glass** icon **a** and select the new status.

Note: If the **Rejected** status is selected, the **Referral Reason** field will be mandatory.

- 4. Enter any relevant comments regarding the referral in the **Comments** field of the **Referral Processing Information** section.
- 5. Click the Update button update at the bottom right of the screen to save changes and return to the previous screen. Clicking the **Apply** button saves changes and stays on the same screen.

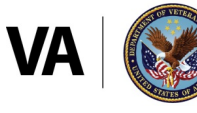

# **4. ACCESS STANDARDIZED EPISODE OF CARE (SEOC) INFORMATION**

A SEOC is a bundle of services that has been authorized under a single referral within a specific period of time. A SEOC helps reduce the need to request authorization for each service. Within HSRM, the user can view the SEOC and the procedural overview of services authorized under that referral.

#### *To view SEOC details:*

- 1. Locate the referral (see the [Locate a Referral](#page-1-0) section of this guide).
- 2. Click on the row of the referral to navigate to the **Referral Details** screen.
- 3. Navigate to the **Service Requested** section on the **Referral Details** screen and click on the **SEOC Details** link.
- 4. Review the **Procedural Overview** for the SEOC.

#### **5. PRINT THE OFFLINE REFERRAL FORM**

Printing the **Offline Referral Form** enables community providers to retain a hard copy of the referral for their files. The **Offline Referral Form** contains referral details, the referral number, which is used as the authorization number, additional referral information, billing and precertification information, patient details, and SEOC information. Community providers can print offline referral forms for individual or multiple referrals.

# *To print the Offline Referral Form for an individual referral:*

- 1. Locate the referral (see the [Locate a Referral](#page-1-0) section of this guide).
- 2. Click on the row of the referral to navigate to the **Referral Details** screen.
- 3. Click the **Component Menu** icon<sup>:</sup> at the far right of the **Referral Details** section to open the **Component Menu** (below the **Patient Banner**), then select **Offline Referral Form**.
- 4. The **Offline Referral Form** appears in a new browser tab and can be printed, downloaded, and saved.

# *To generate an Offline Referral Form for multiple referrals:*

- 1. Navigate to the **Referral List** by clicking either the **Home** icon  $\bullet$  or the **Menu** icon  $\equiv$  at the top left of the screen, then selecting **Referral List** on the menu.
- 2. Click the **Toggle Multiple Selection** checkbox **a** at the top right to enable the selection of multiple referrals, then click the checkboxes next to the appropriate referrals.
- 3. Click the **Component Menu** icon<sup>:</sup> and select **Offline Referral Form.**
- 4. The **Offline Referral Form** appears in a new browser tab and can be printed, downloaded, and saved.

#### **6. MANAGE DOCUMENTS**

HSRM allows VA and community providers to easily upload and download medical documents such as medical records and images. Prior to providing care to a Veteran, community providers can download and review documents that VA shares regarding the Veteran, and community providers can upload relevant care documentation for VA's review.

*To view and download documents:*

- 1. Locate the referral (see the [Locate a Referral](#page-1-0) section of this guide).
- 2. Navigate to the **Referral Details** screen by clicking on the referral row.
- 3. Click **Add/View Documents** on the **Referral Details** screen to open the **Documents** screen. Here all documents that have been added to the referral can be viewed and downloaded.

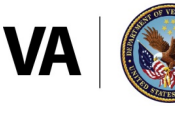

Veterans Health Administration **Office of Community Care** 

*To add documents to a referral:*

- 1. Locate the referral (see the [Locate a Referral](#page-1-0) section of this guide).
- 2. Navigate to the **Referral Details** screen by clicking on the referral row.
- 3. Click **View/Add Documents** link on the **Referral Details** screen to open the **Documents** screen.
- 4. Click the **New** button at the bottom right of the **Documents** screen. The **Add Documents** screen appears.
- 5. Enter data in the corresponding fields on the **Add Document** screen.
- 6. Click the **Upload** button where and select the file from the computer's hard drive.
- 7. Click on the **Magnifying Glass** icon **in** the **Document Type** field and choose the appropriate type (either **Medical Documents** or **Request for Services/SAR**). This will trigger an automatic task for VA to review the document.
- 8. Click the **Update** button **Update** at the bottom right of the screen to save and go back to the **Documents** screen.
- 9. Select **Referral Details** from the Breadcrumb Trail drop-down list at the top left of the screen to go back to the **Referral Details** screen or continue to add documents in the same manner.

#### **7. RECORD/MANAGE APPOINTMENTS**

Recording appointments in HSRM makes this information available to VA without having to phone, email, or fax, thus reducing the administrative burden for both VA and community providers. An appointment can be recorded in the system from the Referral Details screen. You will also need to book the appointment in your own external system.

#### *To record an appointment:*

- 1. Locate the referral (see the [Locate a Referral](#page-1-0) section of this guide).
- 2. Click on the referral to navigate to the **Referral Details** screen.
- 3. Click the **Component Menu** icon<sup>:</sup> located at the far right of the screen in the **Referral Details** section to open the **Component Menu**.

Note: You must be at the top of the screen in order to see the **Component Menu**.

- 4. Select **Options** and **Record Appointment.**
- 5. Enter the appropriate information (e.g., **Service Requested**, **Appointment for**, **Scheduling Method**, **Date/Time**, etc.). Mandatory fields are indicated by a red asterisk.
- 6. If the name of the specific facility caregiver is unknown or the appointment is with a facility caregiver other than the initial community provider, click the **Provider Search and Additional Details** link. The **Provider Search** screen appears.
- 7. Populate the details on the **Provider Search** screen and click the **Find** button at the bottom right.
- 8. Select a provider for the referral by clicking on the row of the provider. The **Record Appointment** screen appears. The **Provider Name** field populates.

Note: For subsequent appointments, whoever the previous caregiver was will appear in that field and will need to be changed if the caregiver is different.

9. Click the Update button **Update** on the Record Appointment screen to save changes. The Referral **Details** screen appears, and the status of the referral will automatically change to **First Appointment Made**.

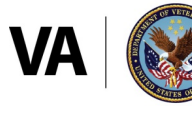

Note: If an appointment is recorded for a provider other than the initial community provider, that second provider will not see the referral on their **Referral List** but will instead receive a task on his/her facility's **Task List** that will allow them to work with the referral.

10. Click the Update button update at the bottom right to save the appointment information. The **Referral Details** screen appears.

# *To change the status of an appointment:*

- 1. Locate the referral (see the [Locate a Referral](#page-1-0) section of this guide).
- 2. Click the Action Menu icon \*\*\* to the right of the corresponding referral row and select Additional **Referral Information**.
	- Note: The Action Menu icon \*\*\* is also available from the Referral Details screen in the **Patient Banner**.
- 3. Locate the appointment from the **Appointments** section and click the **Status** link. The **Appointment Change Status** screen appears. From here, you can select a status as **Canceled**, **Completed**, or **No Show**.
- 4. The **Change Status To** field automatically populates as **Canceled**. To select another status, click the **Magnifying Glass** icon **in the Change Status To** field and select a status from the drop-down list.

Note: If **No Show** is selected, the **Reason for No Show** field must be populated.

- 5. Click the **Magnifying Glass** icon in the **Reason for Cancellation** field and select the appropriate reason for cancellation from the available options.
- 6. Enter any additional information regarding the appointment cancellation.
- 7. Click the **Update** button **volution** at the bottom right to save changes.

# **8. VIEW ADDITIONAL REFERRAL INFORMATION**

Users can view additional information about a referral on the **Additional Referral Information** screen. This screen displays **Contacts**, **Appointments**, **Referral Documents**, **Care Coordination Documents**, **Referral Notes,**  and **Letters** related to the referral.

# *To view Additional Referral Information:*

- 1. Locate the referral (see the [Locate a Referral](#page-1-0) section of this guide).
- 2. Click the Action Menu \*\*\* icon to the right of the corresponding referral row and select Additional Referral Information. The Action Menu \*\*\* is also available from the Referral Details screen in the **Patient Banner**.
- 3. The **Additional Referral Information** screen appears, showing **Contacts**, **Appointments**, **Referral Documents**, **Care Coordination Documents**, **Referral Notes**, and **Letters** related to the referral. Click on each to view the corresponding information.

# **9. WORK WITH TASKS**

A task in HSRM represents a discrete action that must be completed for a Veteran's referral. Tasks can be created manually, while others are generated automatically. They minimize administrative burden, streamline communications, and enable VA and community providers to share information without having to pick up the phone or send emails and faxes. Some tasks serve as reminders for submitting medical documents and precertification information, minimizing potential delays in payment.

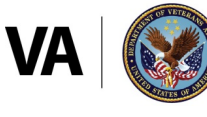

*To manually create a task:*

- 1. Locate the referral (see the [Locate a Referral](#page-1-0) section of this guide).
- 2. Click the Action Menu \*\*\* icon to the right of the corresponding referral row, then select Add Task.
- 3. The **Task Edit** screen appears. The **Patient Banner** is located at the top of the screen to show demographic information for the patient with which the referral is associated.
- 4. Enter the appropriate information (e.g., **Task Item**, **Priority**, **Status**, **Comments**) to create the task. **Task Item**, **Priority**, and **Status** fields are mandatory (as denoted by the red asterisk) and can be edited.
- 5. Click on the **Magnifying Glass** icon within each field to view and select available options.
- 6. Click the **Update** button **Update** at the bottom right to save the task information.

The **Task List** displays all task items for the facility. From the **Task List**, an item can be reviewed, edited, and marked as complete.

*To view or edit a task:*

- 1. Click the **Menu** icon  $\equiv$  at the top left and select **Task List** from the drop-down options.
- 2. Locate the task on the **Task List**.
- 3. Click the green hyperlink in the **Task** column to navigate to the **Task Edit** screen. The **Task Edit** screen appears.
	- Note: Overdue tasks will have a red indicator in the **Due Date** column.
- 4. Review the task, including any comments.
- 5. Edit the **Priority** and **Status** fields as needed. To do this, click on the **Magnifying Glass** icon within each field and select the appropriate option.
- 6. Edit the **Comments** field.
- 7. Click the Update button **Departs** at the bottom to save the task information and return to the Task List.

*To mark a task as complete:*

- 1. Click the **Menu** icon  $\equiv$  at the top left of any screen and select the **Task List** option.
- 2. Locate the task on the **Task List**.
- 3. Check the box in the **Completed** column of the task.

#### **10. ADDITIONAL RESOURCES**

• Contact the HSRM Help Desk for support. Open a ticket by phone at 1-844-293-2272 (TTY: 1-512- 326-6638) or email [HSRMSupport@va.gov.](mailto:HSRMSupport@va.gov)

Additionally, the following websites provide quick and easy access to commonly needed materials:

- [VA Community Care Website](https://www.va.gov/COMMUNITYCARE/index.asp)
- [Billing Fact Sheet for VA Community Care Programs](https://www.va.gov/COMMUNITYCARE/docs/pubfiles/factsheets/VHA-FS_Billing_for_VACC_Programs.pdf)
- [Vendor Inquiry System Fact Sheet](https://www.va.gov/COMMUNITYCARE/docs/providers/VHA-FS_Vendor-Inquiry-System.pdf)
- [Vendor Inquiry System](https://www.vis.fsc.va.gov/login.aspx?ReturnUrl=/)